## How To Enter Statistics from PantryTrak to Eharvest

## **Accessing PantryTrak**

Log into Pantrytrak https://secure.pantrytrak.com/

User ID: The Contract of the Password:

At the main menu, click on Main Pantry Report.

If you are a Produce Program you will "Include Produce".

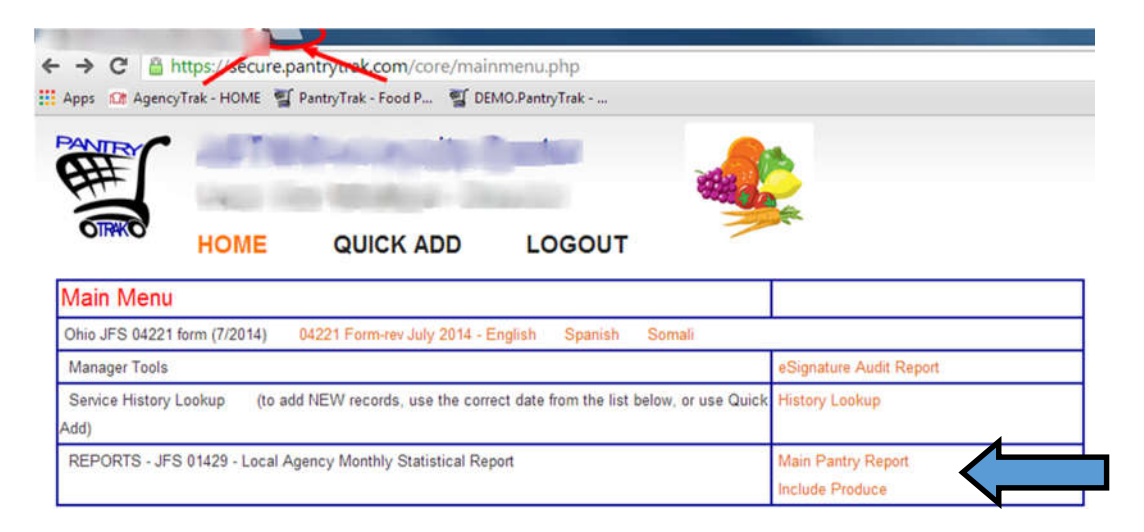

On the pantry report screen, you have the option of running a variety of reports.

To run a monthly report for your food program, click by Location, By Month that you are reporting for.

If your site has multiple events (Pantry and Produce Market, for example), click on the By Event, by month option to sort by the different types of events.

Your report will look like the table below for the event you are reporting.

Now take this information to input into your eHarvest account.

## **Food Pantry - Summary of Families Served**

Report created for Dates: 07/01/2014 through 07/31/2014 for Event - Pantry

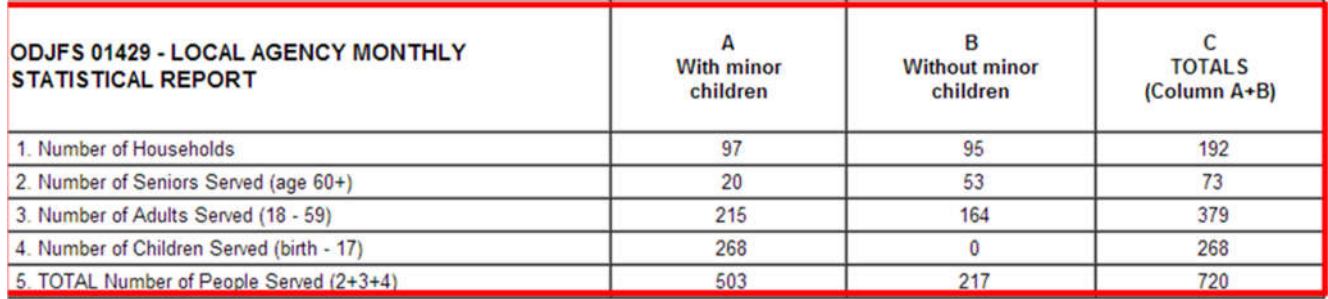

Please Note: Reports will not include service statistics for paper JFS forms unless the information is entered into PantryTrak.

## **Accessing Eharvest:**

Go to http://eh.midohiofoodbank.org and login using your eHarvest login and password.

Agency Number:\_\_\_\_\_\_\_\_\_\_\_ Password:\_\_\_\_\_\_\_\_\_\_\_\_\_\_\_\_\_\_\_

Note: The username and password for eHarvest is different from PantryTrak

If you cannot find eHarvest, try searching on google for: Mid-Ohio Agency Zone and then click: Logon to eHarvest

If you do not have a password, Contact your Agency Relations Manager immediately.

Click on the box, Required Reports:

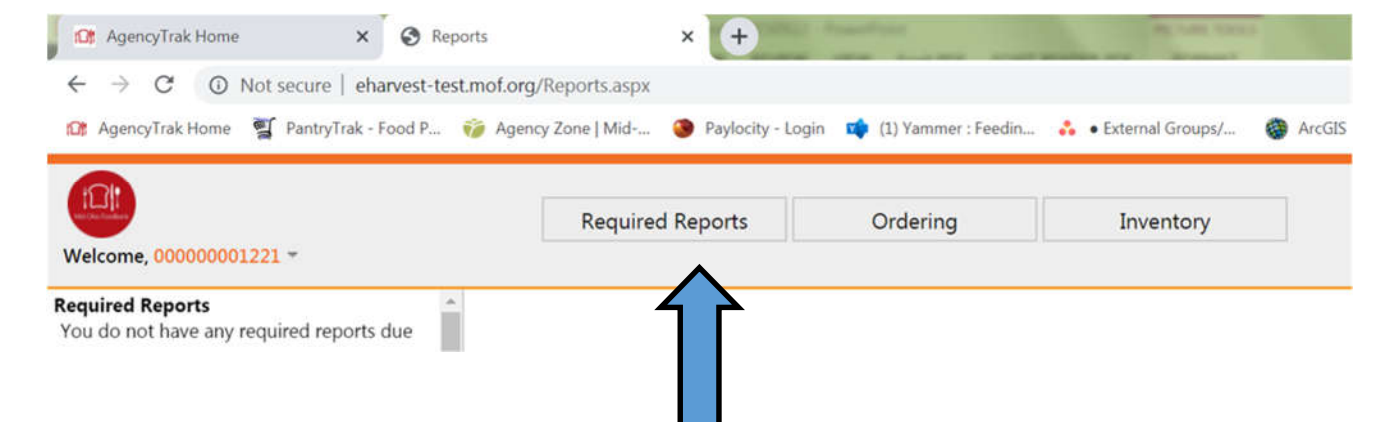

A screen similar to this will appear or click on the food pantry stats to get here:

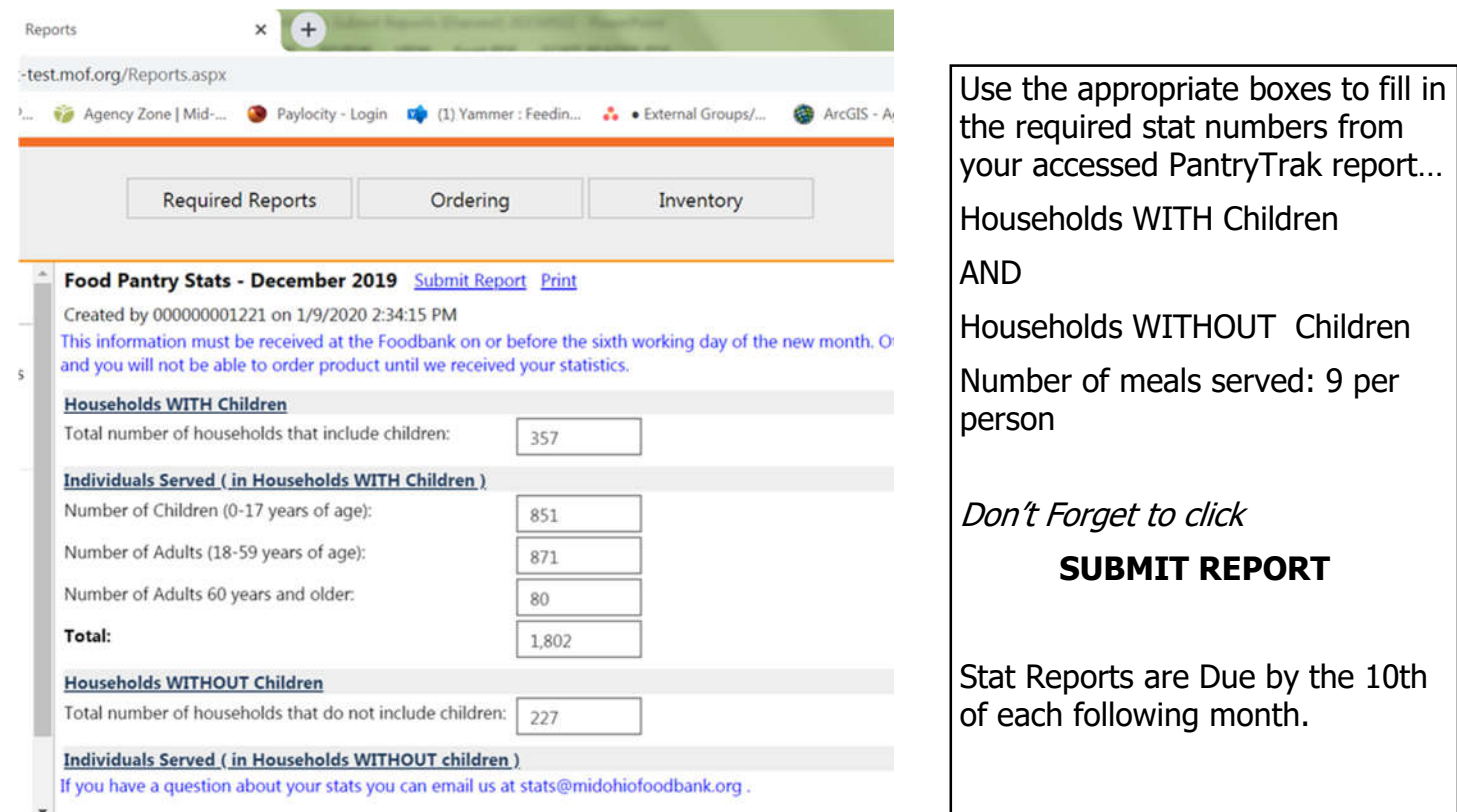